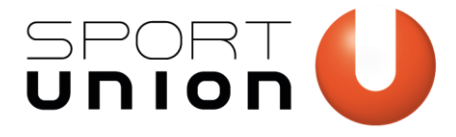

**SPORTUNION Österreich** Falkestraße 1, 1010 Wien Telefon: +43 1 / 513 77 14, Fax: +43 1 / 513 77 14 70 E-Mail: office@sportunion.at ZVR-Zahl: 743211514 www.sportunion.at

# **SPORTPLATZ RESERVIERUNG**

*Anleitung für die Formular-Vorlage Stand: 07.05.2024*

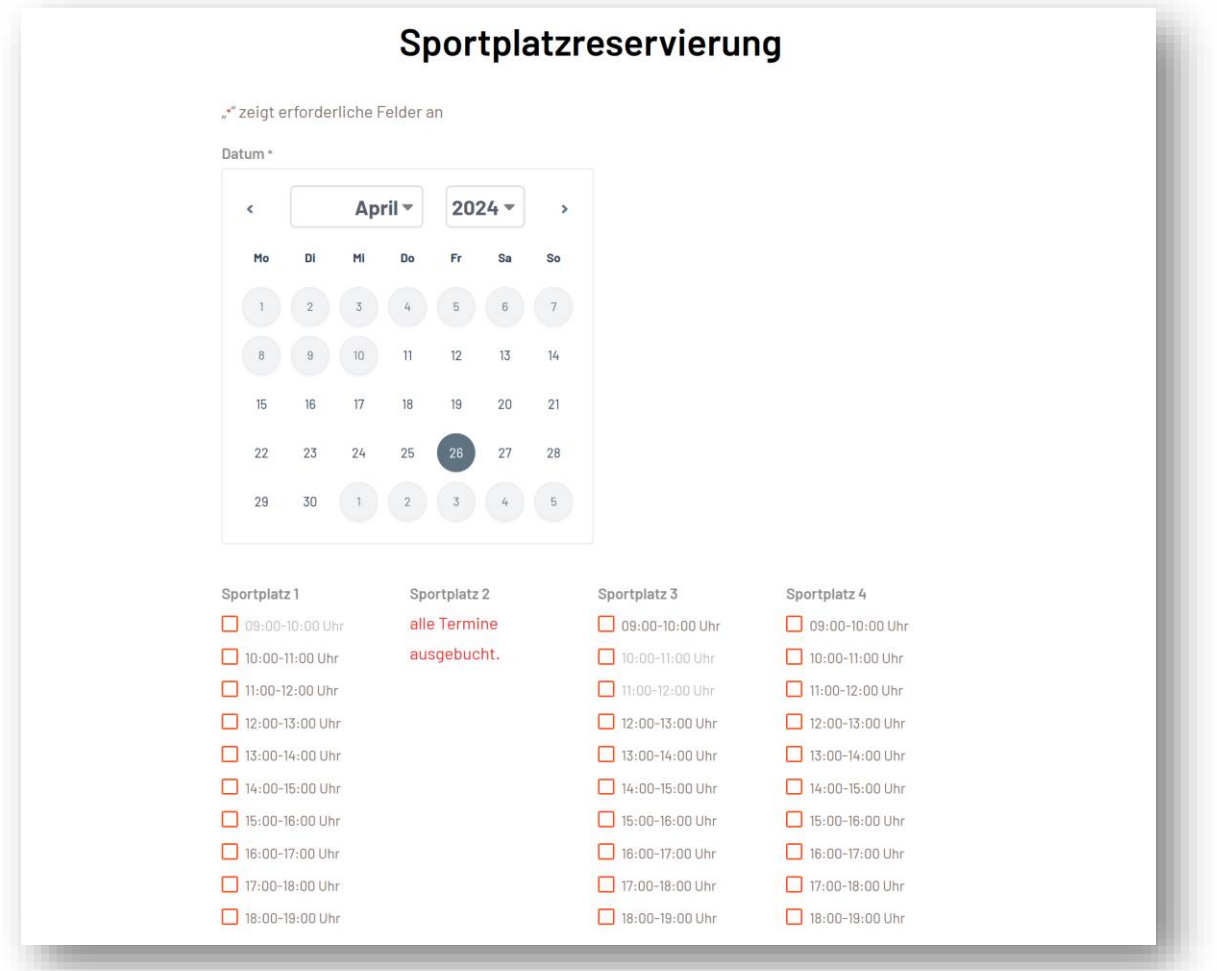

Mithilfe des Formulars kannst du eine Reservierung/Buchung für Sportplätze auf deiner SPORTUNION Vereinswebsite umsetzen.

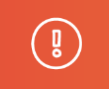

#### **Haftungsausschluss**

Die Rechtsauskünfte dienen ausschließlich der Information des Adressaten. Sie wurden nach bestem Wissen und Gewissen erstellt. Die SPORTUNION kann für deren Vollständigkeit und Richtigkeit keine Haftung übernehmen.

www.sportunion.at

Wir bewegen Menschen

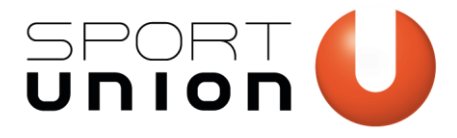

# **Eckdaten – das ist möglich:**

- Reservierung von beliebig vielen Sportplätzen
- Hinterlegung von buchbaren Zeiten (z.B. 9:00-10:00, 10:00-11:00 Uhr, etc.)
- Hinterlegung von buchbaren Wochentagen, z.B. nur Mo-Fr
	- Hinterlegung von Ausnahmetagen (z.B. Feiertage, Sperrzeiten)
- Definition des buchbaren Zeitraums in die Zukunft, z.B. nur die nächsten 4 Wochen stehen zur Reservierung offen.
- Abfrage von weiteren Daten wie Name, E-Mail, Telefonnummer
- Versand von Bestätigungen über die Reservierungen
- Optionale Hinterlegung von Kosten für die Reservierung
- Und vieles mehr, wenn weitere Funktionen von Gravityforms/Perks verwendet werden.

# **Schritt-für-Schritt-Anleitung**

# **Teil 1: Das Formular importieren**

- 1. Lade dir die Vorlage unte[r website.sportunion.at/downloads](https://website.sportunion.at/downloads) herunter.
- 2. Logge dich bei deiner Veresinwebsite ein.
- 3. Navigiere zu *Formulare* > *Import/ Export* > *Formulare importieren*, wähle die zuvor heruntergeladene Vorlage-Datei und klicke "importieren"
- 4. Unter Formulare findest du nun das importierte Formular.

# **Teil 2: Das Formular bearbeiten**

- 5. Öffne das Formular. Du kannst nun von oben nach unten alle Felder anpassen:
	- a. Basispreis: dieses Feld ist versteckt. Es ist nötig, dass danach Optionen in Form von Platzreservierungen hinzugefügt werden können. Dieses einfach bestehen lassen.
	- b. Datumswähler: Dieser dient zur Auswahl des Tages. Eingestellt ist nur die Auswahl von zukünftigen Tagen. Diese lässt sich aber weiter limitieren, z.B. könnte man die Auswahl auf bestimmte Wochentage einschränken, oder nur die nächsten X Wochen freischalten. Hierfür in den Abschnitt "Perks" navigieren.

Beispiel:

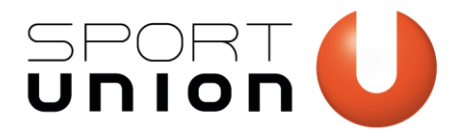

Falkestraße 1, 1010 Wien Telefon: +43 1 / 513 77 14, Fax: +43 1 / 513 77 14 70 E-Mail: office@sportunion.at ZVR-Zahl: 743211514 www.sportunion.at

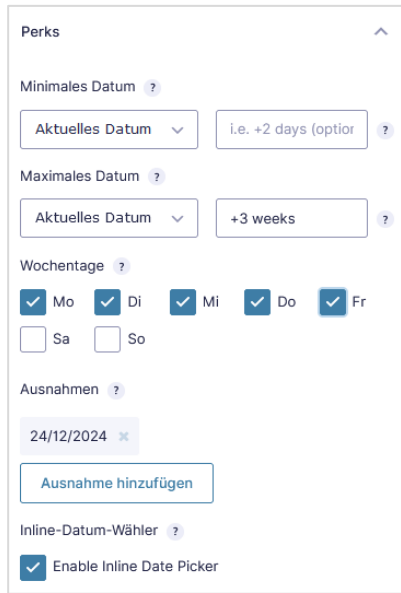

Minimales Datum ist das aktuelle Datum, das maximal wählbare Datum wurde hier auf 3 Wochen in die Zukunft ("+3 weeks, englische Schreibweise!) festgelegt. Außerdem lassen sich nur die Wochentage Montag bis Freitag wählen. Der 24.12.2024 wurde als Ausnahmetag hinzugefügt, da hier der Sportplatz geschlossen hat.

### c. Sportplatz 1 (und weitere)

Dieses Feld wurde als Preis-Optionsfeld angelegt, optional lässt sich je Auswahloption ein Preis hinterlegen. Falls nur eine Option wählbar sein soll, muss ein anderer Feldtyp (Auswahlfeld oder Radio Buttons) ausgewählt werden.

Für dieses Feld muss ein "Advanced Inventar" unter "Perks" angelegt werden. Lege als Ressource "Sportplatz 1" an (kann natürlich umbenannt werden!) und als Anwendungsbereich

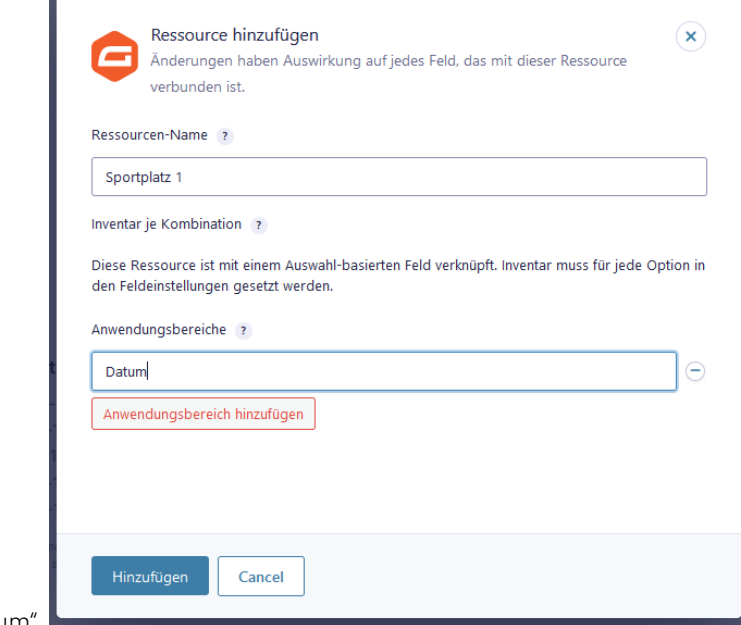

"Datum".

www.sportunion.at **Wir bewegen Menschen** 

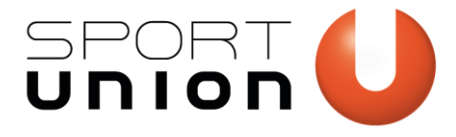

Danach wähle im Dropdown das Datumsfeld aus:

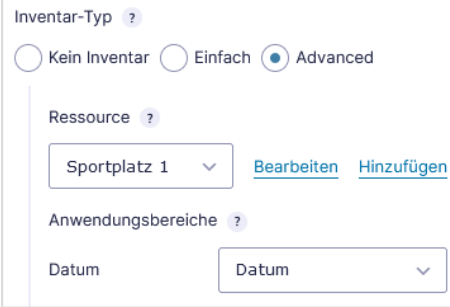

Dadurch wird das Inventar je Datum verfügbar. Jede Option ist demnach 1x pro Tag wählbar, es ließe sich aber auch 2 oder mehr auswählbar machen.

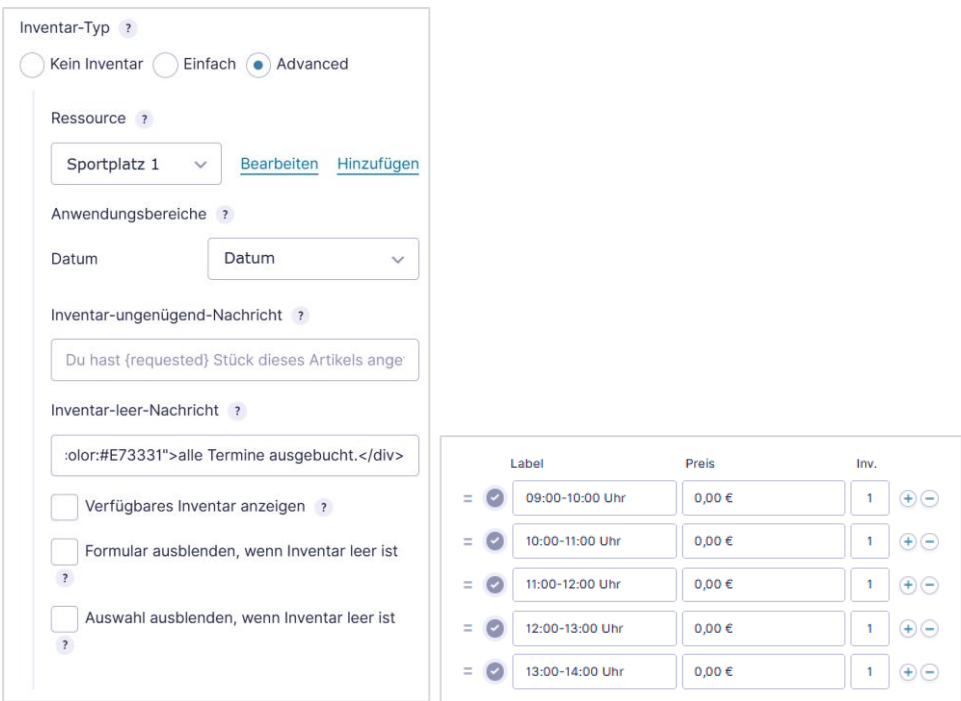

Sofern einzelne Zeitslots schon belegt sind, werden diese ausgegraut dargestellt und kann nicht mehr gewählt werden. Sollte ein Sportplatz an einem Tag komplett ausgebucht sein, wird die "Inventar-leer-Nachricht" ausgegeben.

Für weitere Sportplätze lege unter Perks weitere Ressourcen mit Anwendungsbereich "Datum" an.

Werden weniger als 4 Sportplätze zur Buchung benötigt, die weiteren Sportplätze einfach löschen.

Werden mehr benötigt, ein Element duplizieren und eine neue Ressource "Sportplatz 5" hinzufügen, mit Anwendungsbereich "Datum". Außerdem muss die bedingte Logik des "Absende-Buttons" angepasst werden (siehe weiter unten)

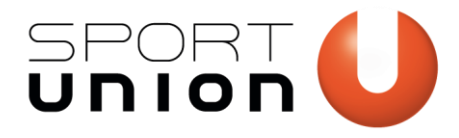

Falkestraße 1, 1010 Wien Telefon: +43 1 / 513 77 14, Fax: +43 1 / 513 77 14 70 E-Mail: office@sportunion.at ZVR-Zahl: 743211514 www.sportunion.at

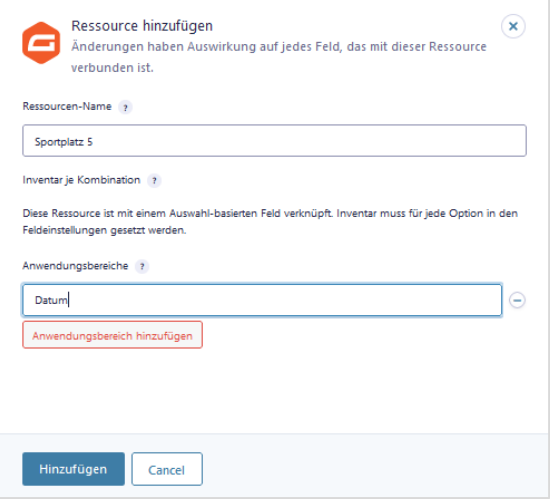

- d. Name, E-Mail und Telefon werden erfragt, um Kontakt aufnehmen zu können bzw. um eine Bestätigung über die Reservierung versenden zu können. Es können natürlich weitere Felder ergänzt werden, oder z.B. Telefonnummer gelöscht werden, falls nicht benötigt.
- e. Datenschutz: ist auf jeden Fall inhaltlich zu überprüfen.
- f. Gesamtpreis: dieses Feld kann gelöscht werden, wenn die Reservierung kostenlos ist. Ansonsten addiert es die Preise der zuvor getätigten Auswahlen.
- g. HTML / Zahlungskonditionen: dieses Feld kann gelöscht werden, wenn die Reservierung kostenlos ist. Hier könnte man ergänzen, wie die Bezahlung erfolgen soll, z.B. in BAR beim Vereinshaus, per Überweisung an einen IBAN, etc.
- h. Absende-Button: Dieser ist mit einer bedingten Logik hinterlegt, sodass dieser nur dann angezeigt wird, wenn mindestens ein Zeitslot ausgewählt wurde:

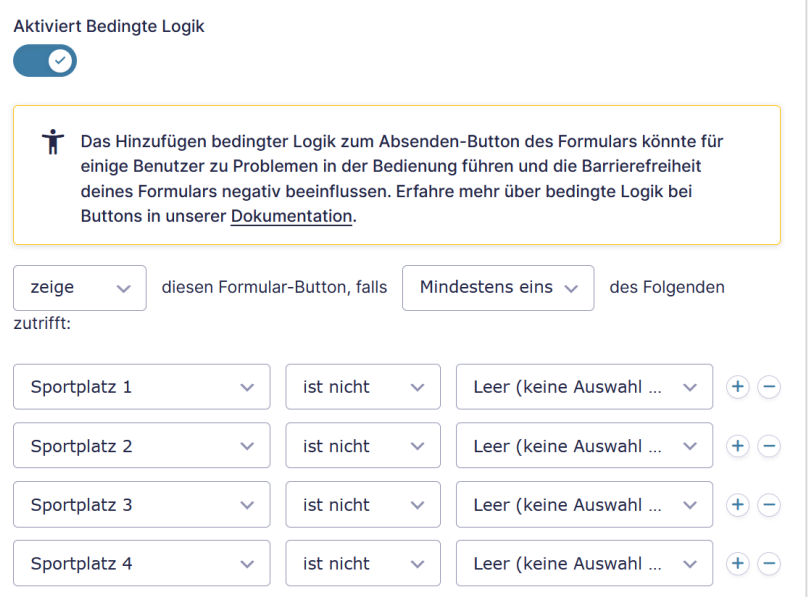

## **Teil 3: Die Einstellungen bearbeiten**

6. Navigiere zu *Einstellungen > Bestätigungen.* Hier kannst du optional den Text anpassen, den die Person nach dem Absenden des Formulars angezeigt bekommt.

www.sportunion.at **Wir bewegen Menschen** 5

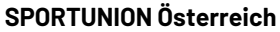

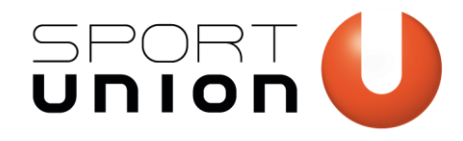

Falkestraße 1, 1010 Wien Telefon: +43 1 / 513 77 14, Fax: +43 1 / 513 77 14 70 E-Mail: office@sportunion.at ZVR-Zahl: 743211514 www.sportunion.at

- 7. Navigiere zu *Einstellungen > Benachrichtigungen*. Hier kannst du die automatisch versendeten Mails anpassen.
	- a. Administrator-Benachrichtigung: Ändere die Absender-E-Mail-Adresse in jene Adresse, die unter dem Menüpunkt "WP Mail SMTP" eingetragen ist. Standardmäßig haben wir bei der Auslieferung deiner Vereinswebsite eine noreply@musterverein.sportunion.at-E-Mail-Adresse mit richtigen Einstellungen hinterlegt.

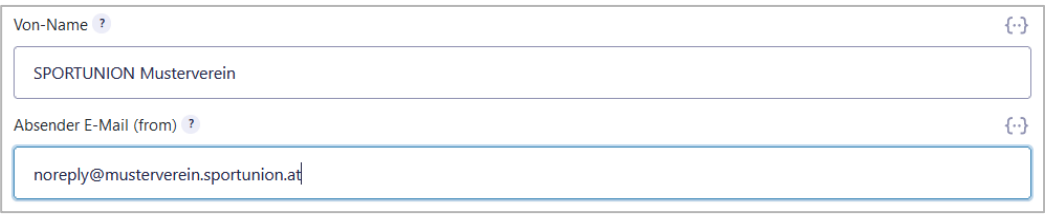

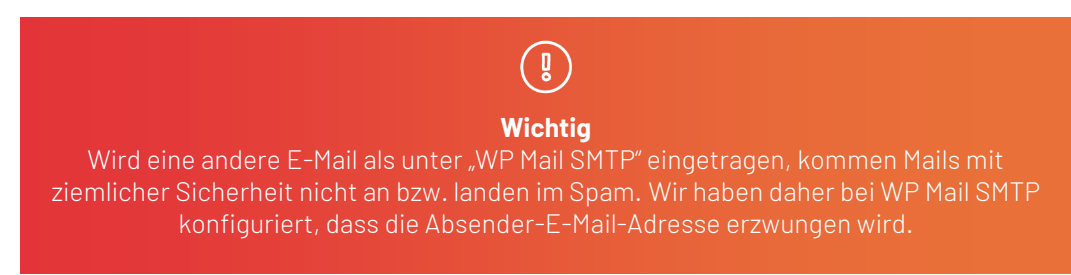

Der Absender-Name (Von-Name) kann beliebig festgelegt werden.

#### b. Benachrichtigung Person:

• Passe auch hier, die Absender-Mail-Adresse und den Von-Namen an. Du kannst hier auch einen "Antworten an"-E-Mail-Adresse hinterlegen. Sollte die empfangende Person also auf "antworten" klicken, antwortet er/sie nicht an die noreply@-Adresse, sondern an z.B. die Office-Adresse des Vereins.

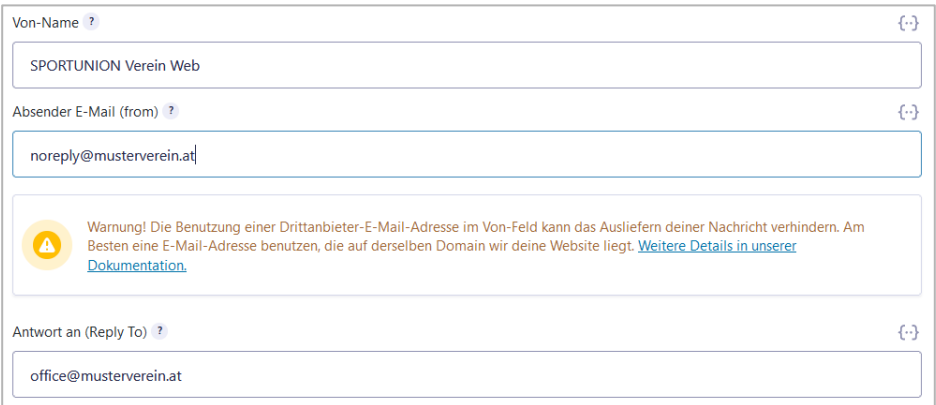

• Betreff und Nachricht können beliebig angepasst werden. Insbesondere, wenn sich die Anzahl der Sportplätze im Formular geändert hat, müssen hier entweder Zeilen ergänzt oder gelöscht werden.

Ergänzt werden können auch hier z.B. Zahlungskonditionen.

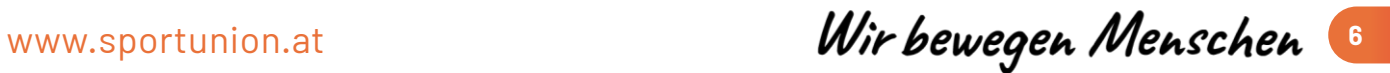

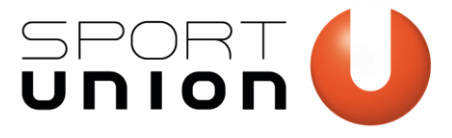

Falkestraße 1, 1010 Wien Telefon: +43 1 / 513 77 14, Fax: +43 1 / 513 77 14 70 E-Mail: office@sportunion.at ZVR-Zahl: 743211514 www.sportunion.at

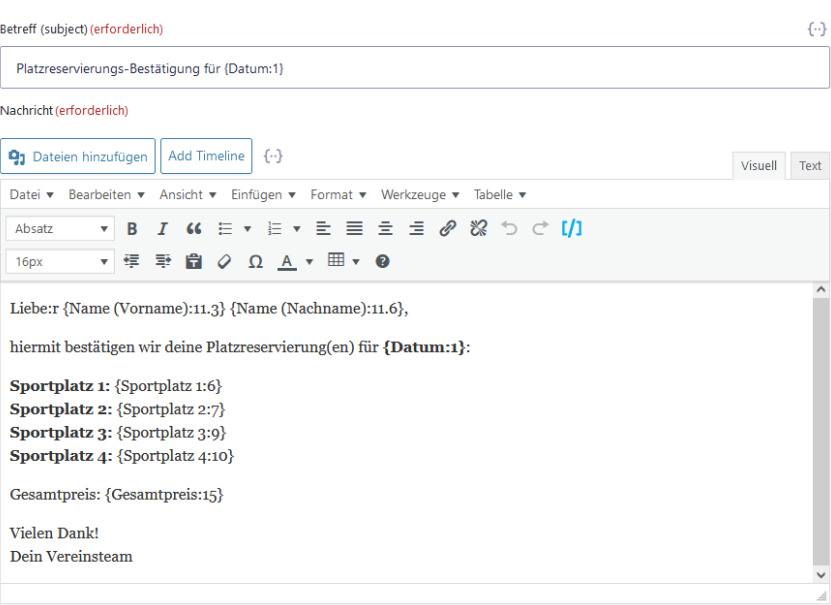

Beispiel einer versandten E-Mail – Max Muster hat Sportplätze 3 und 4 jeweils von 13- 14 Uhr reserviert:

#### *Betreff: Platzreservierungs-Bestätigung für 10/04/2024*

Liebe:r Max Muster, hiermit bestätigen wir deine Platzreservierung(en) für 10/04/2024: Sportplatz 1: Sportplatz 2: Sportplatz 3: 13:00-14:00 Uhr Sportplatz 4: 13:00-14:00 Uhr Gesamtpreis: 0,00 € Vielen Dank! Dein Vereinsteam

## **Teil 4: Das Formular auf der Website ausgeben.**

- 8. Lege eine neue Seite "Sportplatzbuchung" an oder bearbeite eine bestehende Seite, auf der du das Formular ausgeben möchtest.
- 9. Wähle am besten ein Layout im Conent-Builder, das nur 2/3 der Breite einnimmt oder zentriere das Formular.

www.sportunion.at **Wir bewegen Menschen** 

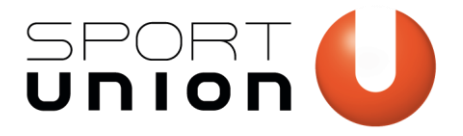

Falkestraße 1, 1010 Wien Telefon: +43 1 / 513 77 14, Fax: +43 1 / 513 77 14 70 E-Mail: office@sportunion.at ZVR-Zahl: 743211514 www.sportunion.at

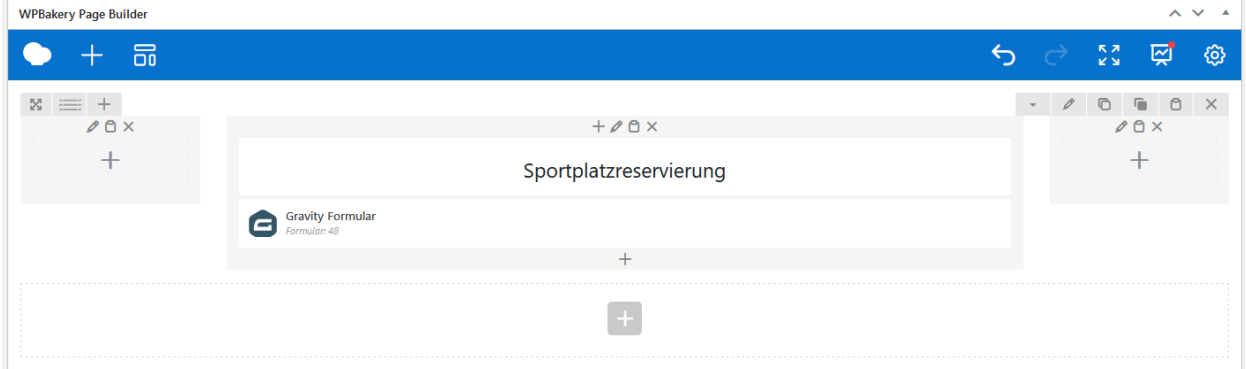

10. Füge ein Element des Typs "Gravity Formular" hinzu, wähle das entsprechende Formular und aktiviere AJAX (damit wird nach dem Absenden die Seite nicht neu geladen, sondern statt des Formulars die Bestätigung angezeigt (siehe Teil 3 / Punkt 6)

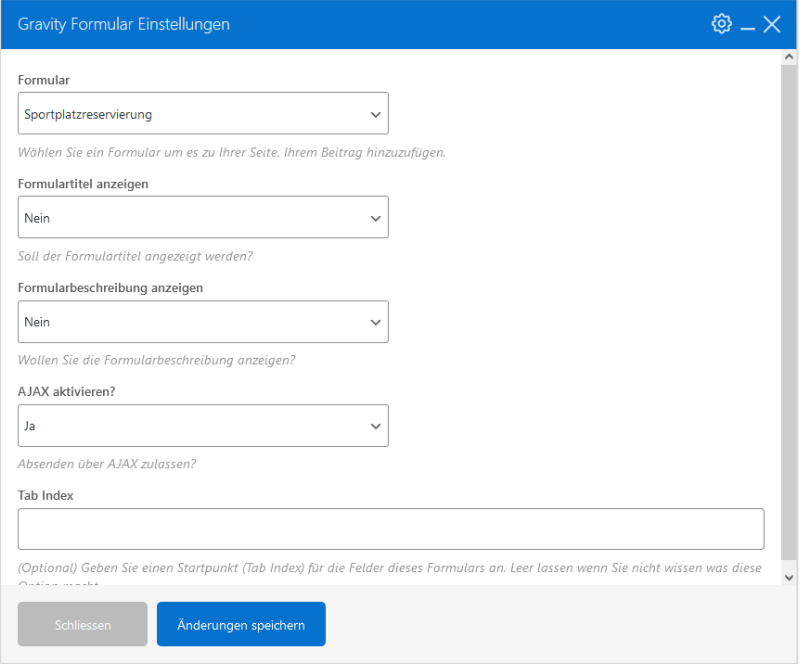

11. Als Überschrift könntest du "Sportplatzreservierung" darüber einfügen. Natürlich kannst du weiterführende Infos anführen.

## Teste nun dein Formular – danach kannst du es veröffentlichen!

www.sportunion.at **Wir bewegen Menschen** 8

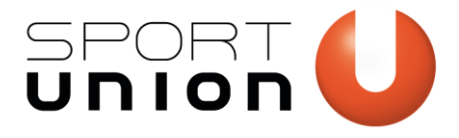

## **Teil 5: Management von Reservierungen**

Einträge können beim Formular im Tab "Einträge" eingesehen und bearbeitet werden. Hier empfiehlt sich eine Anpassung der Ansichtseinstellung, sodass man die Reservierungen im Überblick hat:

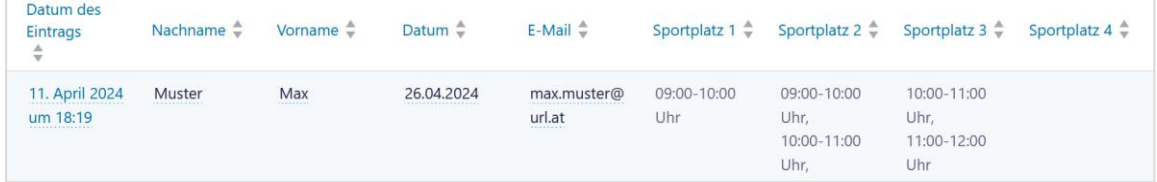

#### **Buchungsabsagen**

Sofern jemand absagt, einfach den entsprechenden Eintrag löschen. Danach ist der Zeitslot am entsprechenden Tag wieder wählbar.

#### Kann ich im Frontend für Besucher:innen ausgeben, wer welchen Termin gebucht hat?

Nein, das ist nicht möglich, wäre Datenschutzrechtlich aber auch suboptimal.

# **Fehlerbehebungen**

## Ich sehe den Menüpunkt "Formular importieren" nicht.

Vergewissere dich, dass du Administrator bist (Berechtigung fehlt ggf.)

## **Die automatischen Mails kommen nicht an.**

Vergewissere dich, dass du unter den Einstellungen des Formulars > Benachrichtigungen bei der jeweiligen Benachrichtigung jene E-Mail-Adresse als Absender-Adresse hinterlegt hast, die auch unter WP Mail SMTP (im Menü links zu finden) eingetragen ist. Standardmäßig konfigurieren wir hierfür eine noreply@musterverein.at-Adresse. Prüfe ggf. das Spam-Postfach.

## **Ich kann das Formular im Content-Builder nicht auswählen.**

Vergewissere dich, dass das Formular unter "Formulare" auf aktiv gesetzt wurde.

 $\bigcap$   $\bigcap$ Angebots-Buchung

www.sportunion.at **Wir bewegen Menschen**